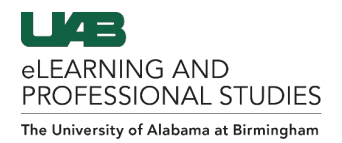

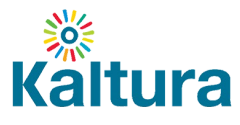

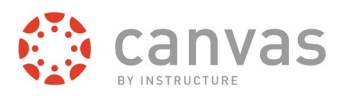

# <span id="page-0-0"></span>Student Guide: Submitting Videos using Kaltura

**Click the links below to navigate this guide.** 

- **[Initiate Kaltura \(My Media\) account](#page-0-1)**
	- o **[Authorize Account](#page-0-2)**
- **[Submitting a Kaltura Video to a Canvas Assignment](#page-1-0)**
	- o **[Use Kaltura Video Embed Tool](#page-1-1)**
	- o **[Add new video to Kaltura \(My Media\)](#page-2-0)**
	- o **[Select and Submit Kaltura Video.](#page-2-1)**

## <span id="page-0-1"></span>**Initiate Kaltura (My Media) account**

Students must initiate their Kaltura account before they can use the many features of Kaltura within Canvas. Student only have to do this process once.

## <span id="page-0-2"></span>**Authorize Account**

1. In the Course Navigation, click on **My Media** (A).

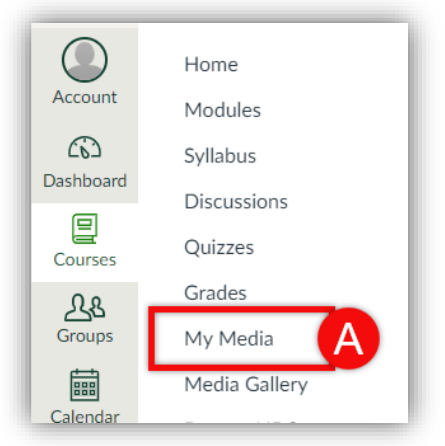

2. If this is the first time you have clicked on My Media, you will see a screen stating that Kaltura is requesting access to your account. Click **Authorize** (B). If this screen does not pop-up then your account has already been initiated and can be used for any of your courses in Canvas.

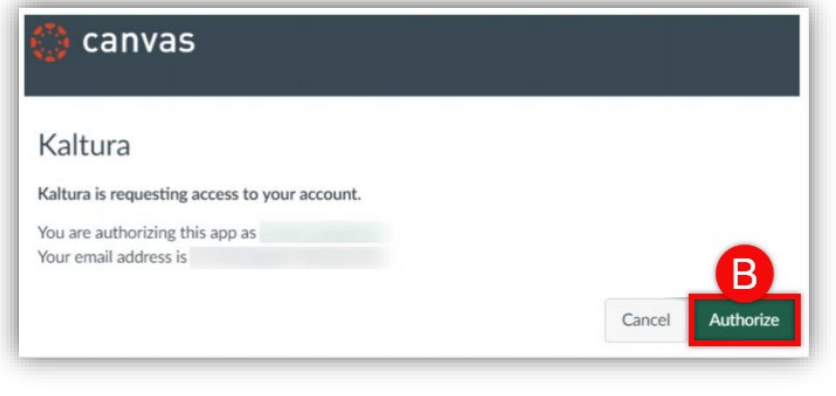

**[Back to the Top](#page-0-0)** 1

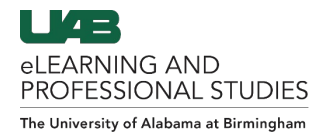

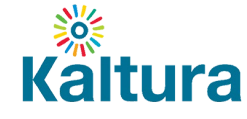

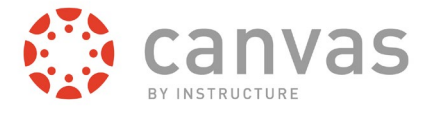

# <span id="page-1-0"></span>**Submitting a Kaltura Video to a Canvas Assignment**

#### <span id="page-1-1"></span>**Use Kaltura Video Embed Tool**

1. Locate the Assignment and click the **Submit Assignment** (A) button at the top right.

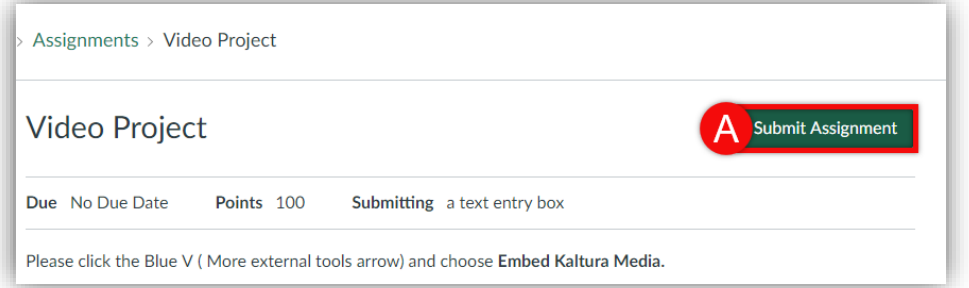

2. Click the blue **V** icon (B) on the text box tool bar and select **Embed Kaltura Video** (C).

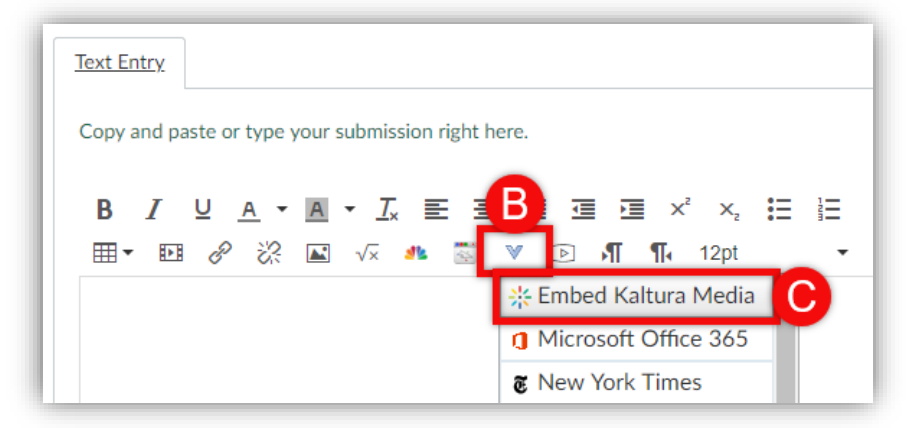

3. A window will pop up and display all the videos in your Kaltura library (My Media). If your video is already showing in the list, *[skip to step 5](#page-2-1)*

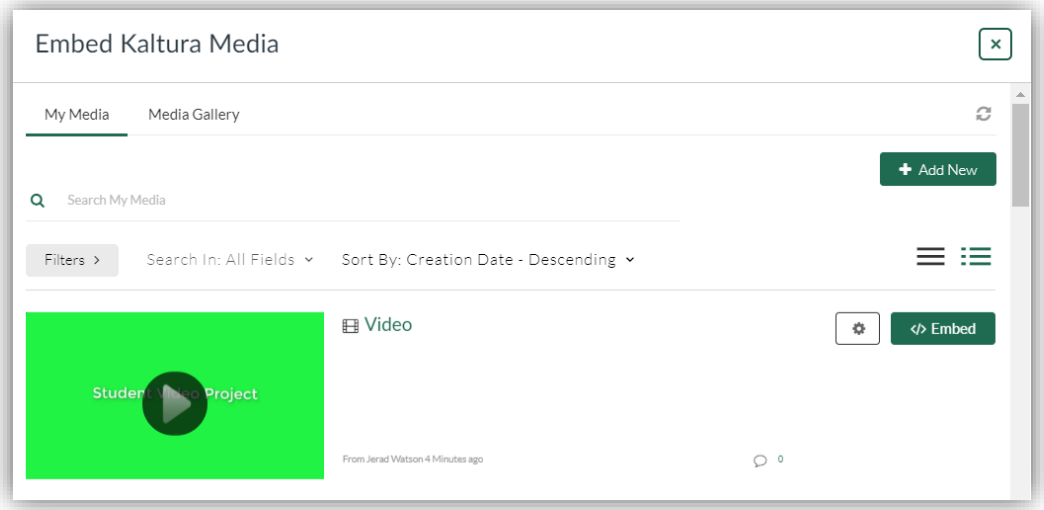

**[Back to the Top](#page-0-0)** 2

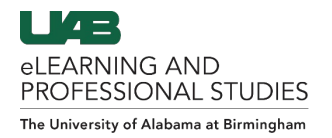

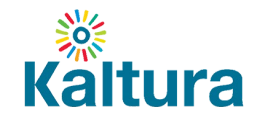

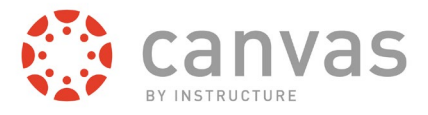

## <span id="page-2-0"></span>**Add new video to Kaltura (My Media)**

- 4. Click the **+ Add New** (E) button and select one of the **Media Options** (F). [Click here to learn how to add media to My Media.](https://www.uab.edu/elearning/images/Kaltura/Adding_Media_to_My_Media.pdf)
	- Choose Media Upload if you have a file on your computer
	- Choose Webcam Recording to do a quick camera recording
	- Choose YouTube if you have a YouTube video URL
	- Choose Kaltura Capture to record your screen, webcam, and/or voice
	- Choose Video Quiz to make an interactive video quiz from a video

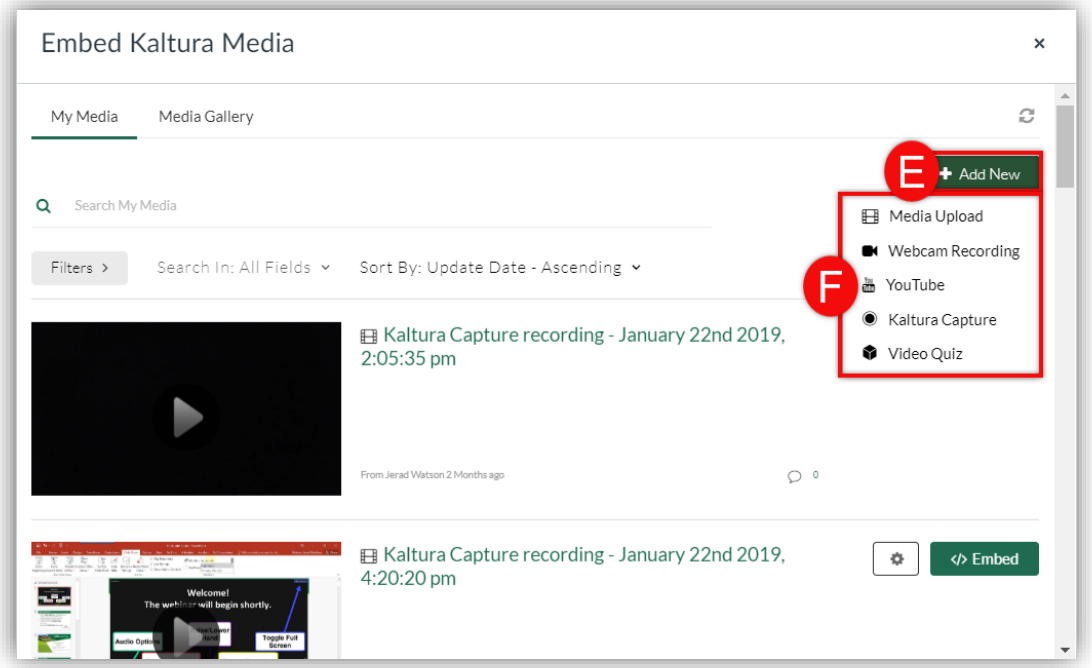

*Depending on the size of the video, it could take a few minutes to process.* 

#### <span id="page-2-1"></span>**Select and Submit a Kaltura Video.**

5. Identify the video to be submitted and click **Embed** (G) or click the **Gear** (H) to choose further embed options.

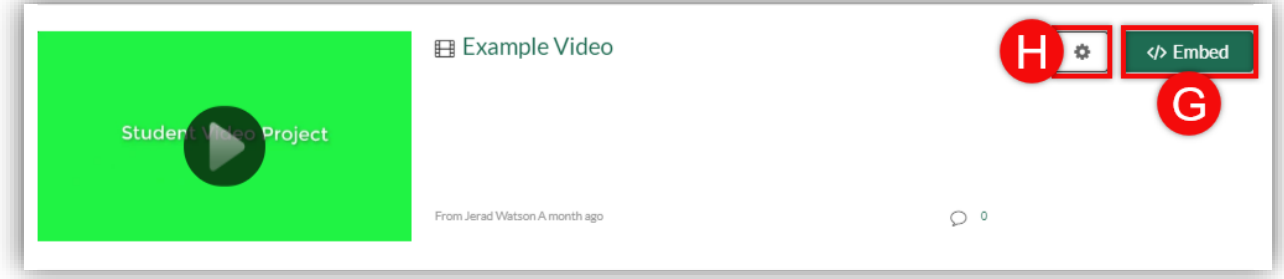

6. The selected video will be embedded into the **text box** (I), click **Submit Assignment** (J).

#### **[Back to the Top](#page-0-0)** 3

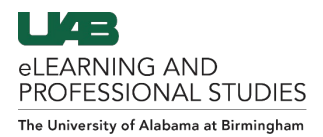

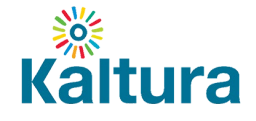

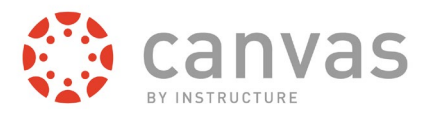

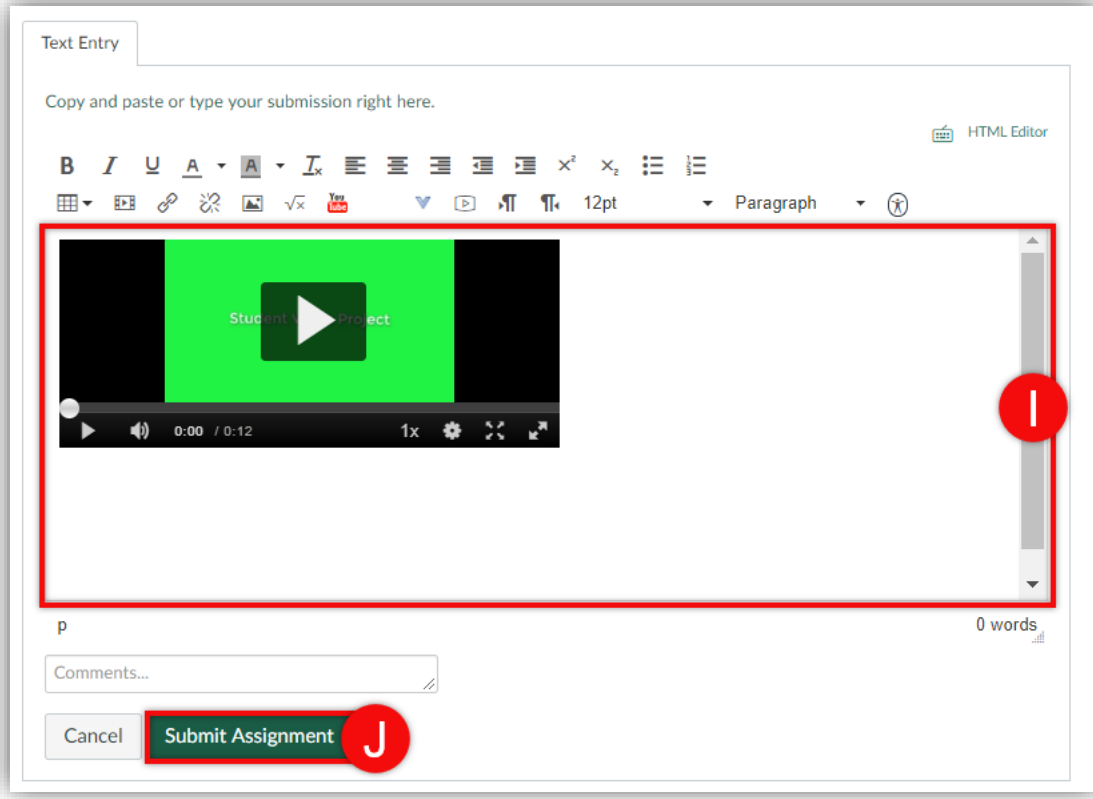

#### Note:

*If the video is embedded before it has finished processing, an Error Message will be displayed stating "No source video was found". This message indicates the video playback is currently disabled. At this time, it's safe to submit the assignment. When the video is finished processing the playback feature will be enabled automatically and both you and the instructor will be able to play the video.* 

For more information, guides, and tutorials, visit [uab.edu/elearning/Kaltura](https://www.uab.edu/elearning/kaltura) .